## TheNuts and Bolts of the New Page

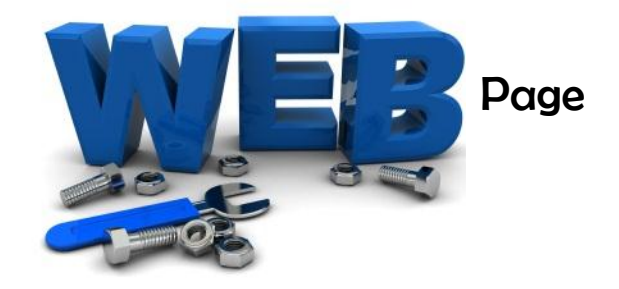

- 1. Getting Logged In: <https://app.4schools.net/fallcreek>
- 2. Login Username: katiewatters Password: redjello

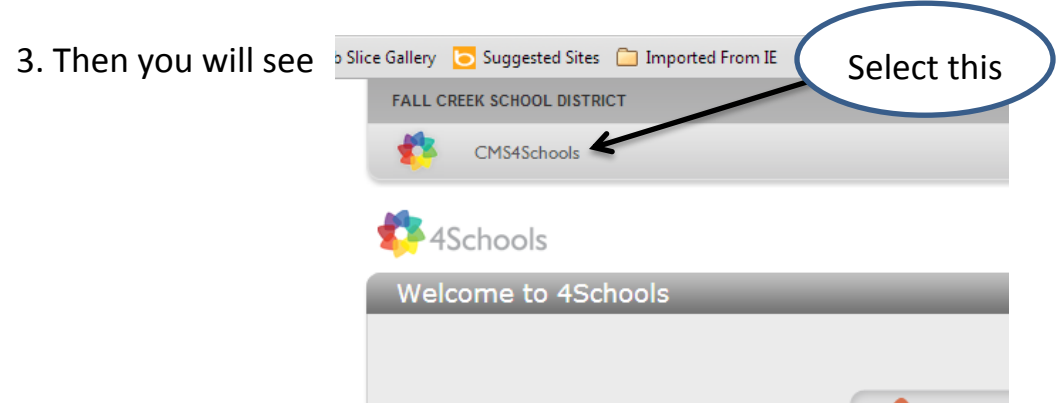

### 4. Adding a New Page or Editing Current Ones - Select "My Navigation Builder Home"

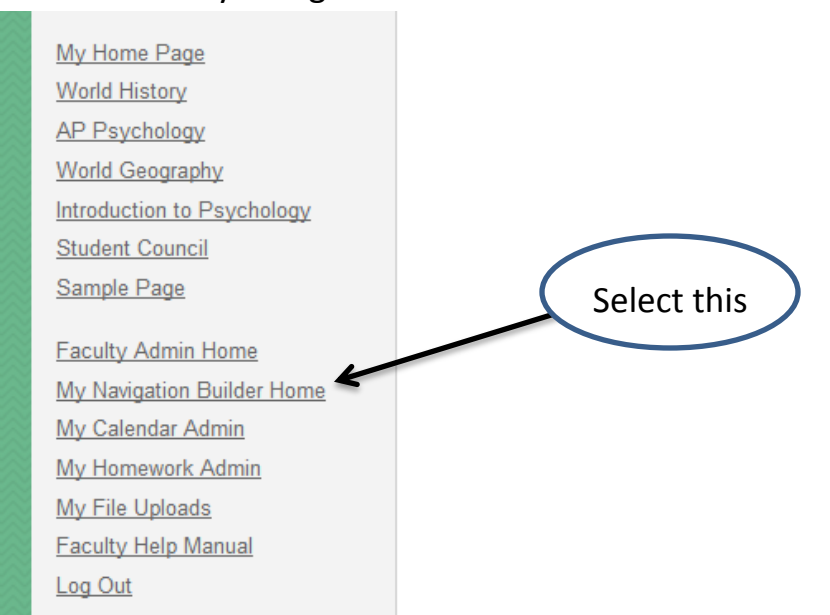

5. You will then arrive at a list of current pages that you can EDIT, and also the place where you can ADD A NEW page. First we will walk through how you create a NEW page  $\odot$ 

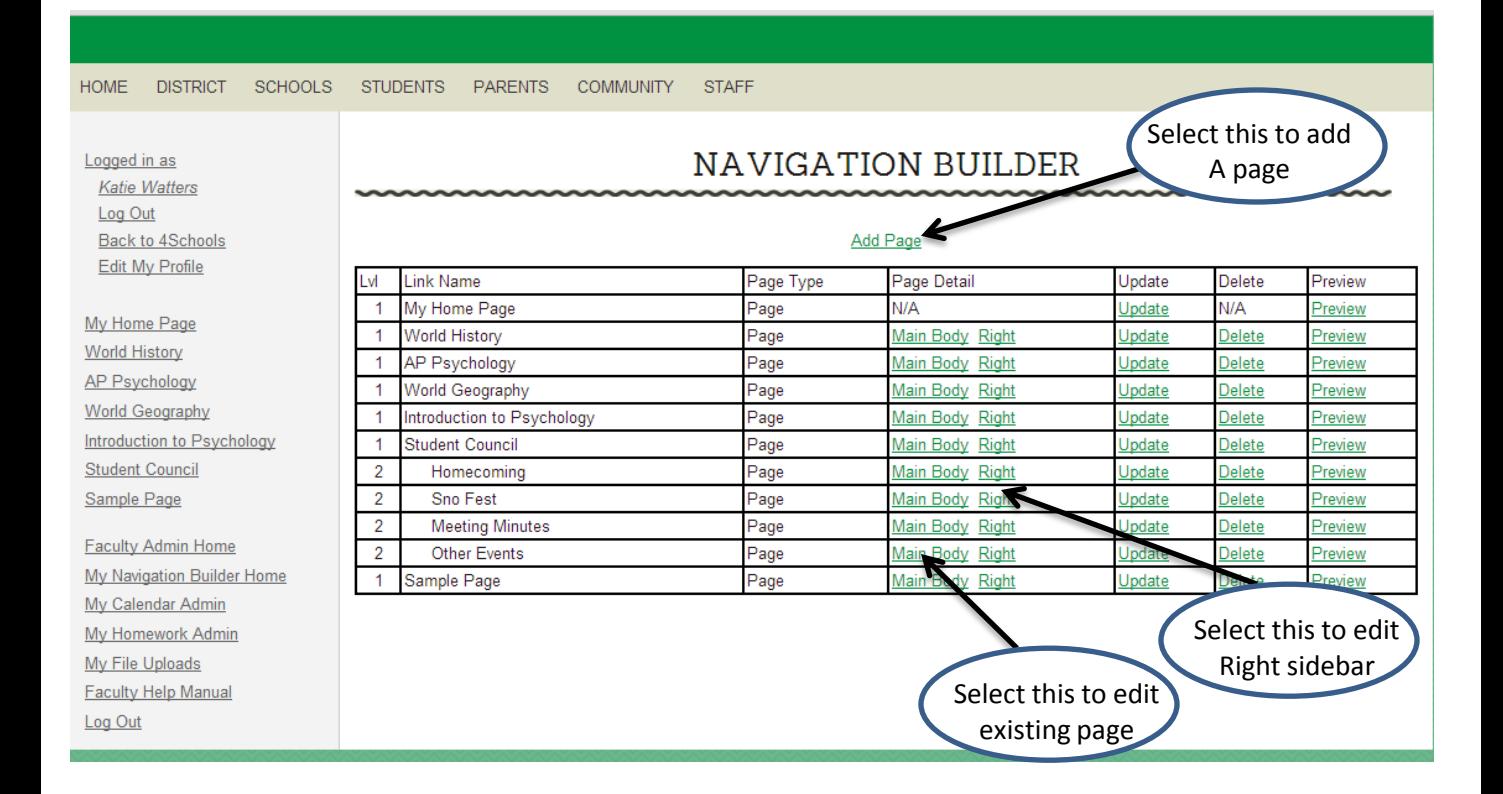

### ADDING A NEW PAGE

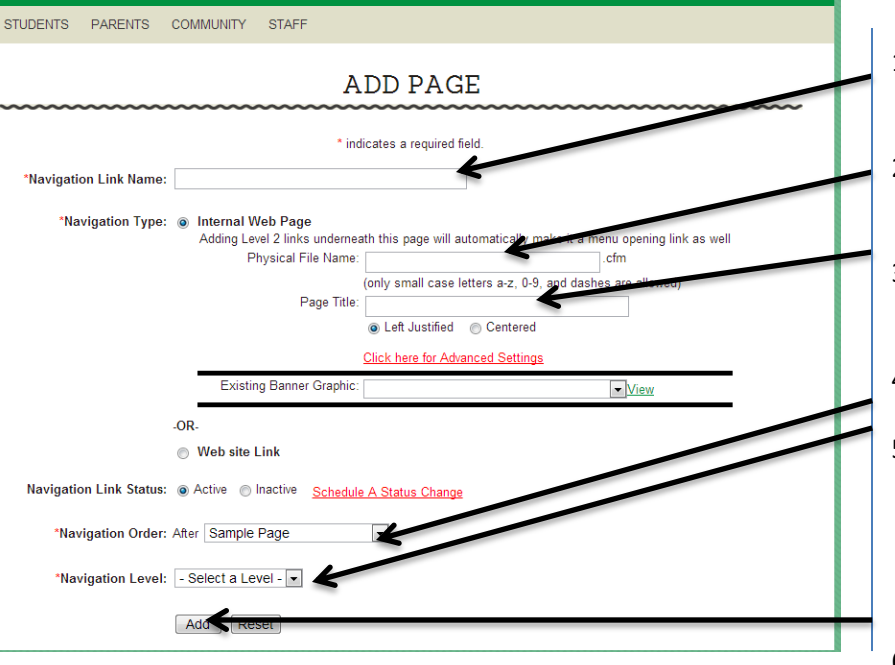

- 1. Title that you want to appear at the top of your page "World History"
- 2. Prefix must be  $1^{st}$  3 letter of last name and 1<sup>st</sup> of your first name: watk\_\_\_\_\_\_\_\_\_\_\_\_
- 3. Same is Navigation Link Name
- 4. Which ever page you select, your new page will follow that one.
- 5. Ones that you want to appear on the left of your page are **level 1**, if you pick a **level 2** they will be a sub category of a level 1, for example:

World History (Level 1) - DBQs (Level 2)

When you are done select "Add"

You now have a new page…there are some choices you need to make about how you want that it to look, as you will be given 10 options. First we will start with what that screen is going to look like, then I have placed an actual example of some of the more common ones you will use and some possible applications for each different option.

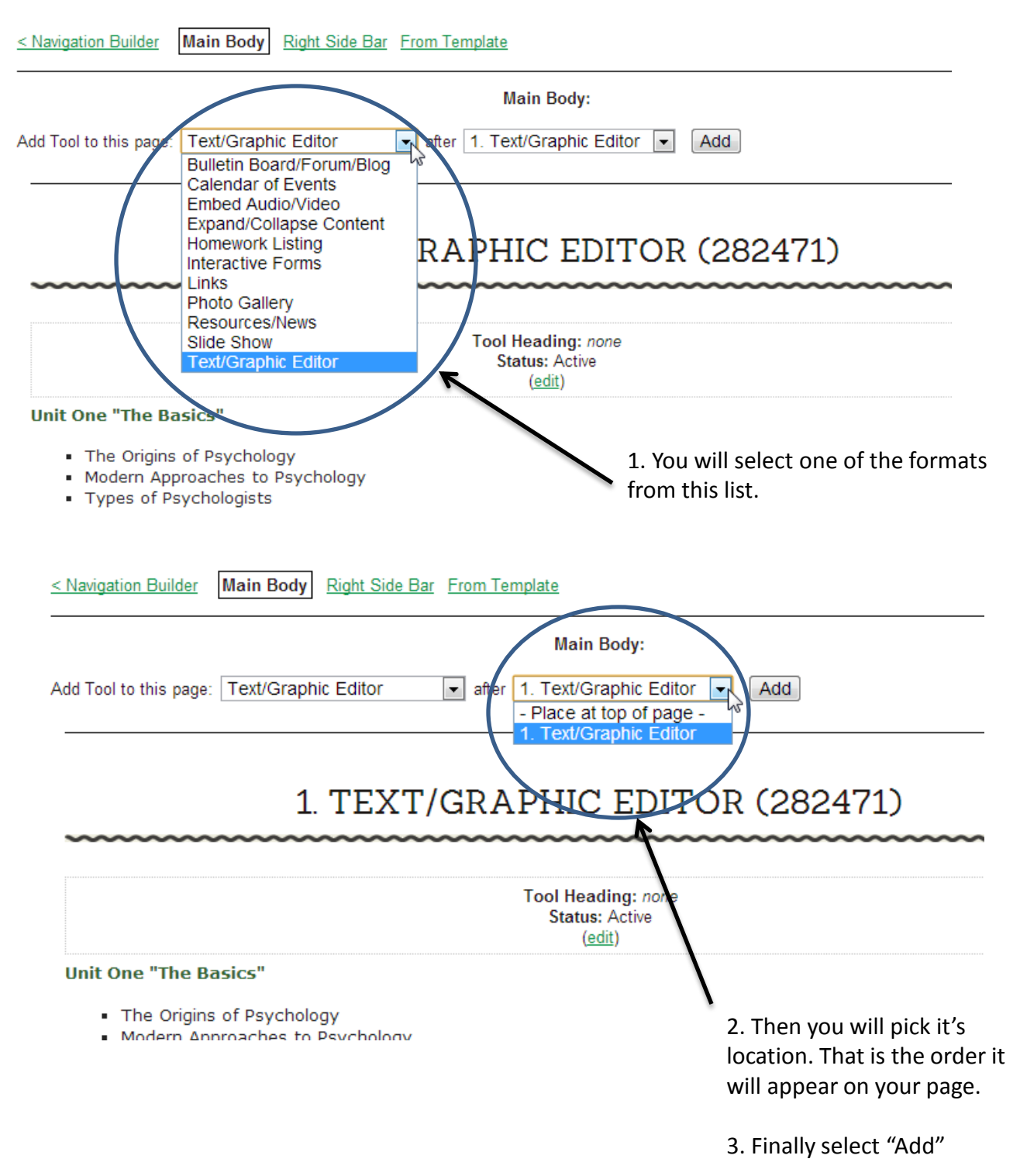

### **"Text/Graphic Editor"**

This will be what you will use most of the time…it will allow you to easily place general text in, as well as a table (you will insert it just like you would in a word document, you will notice that it looks very similar when working with it).

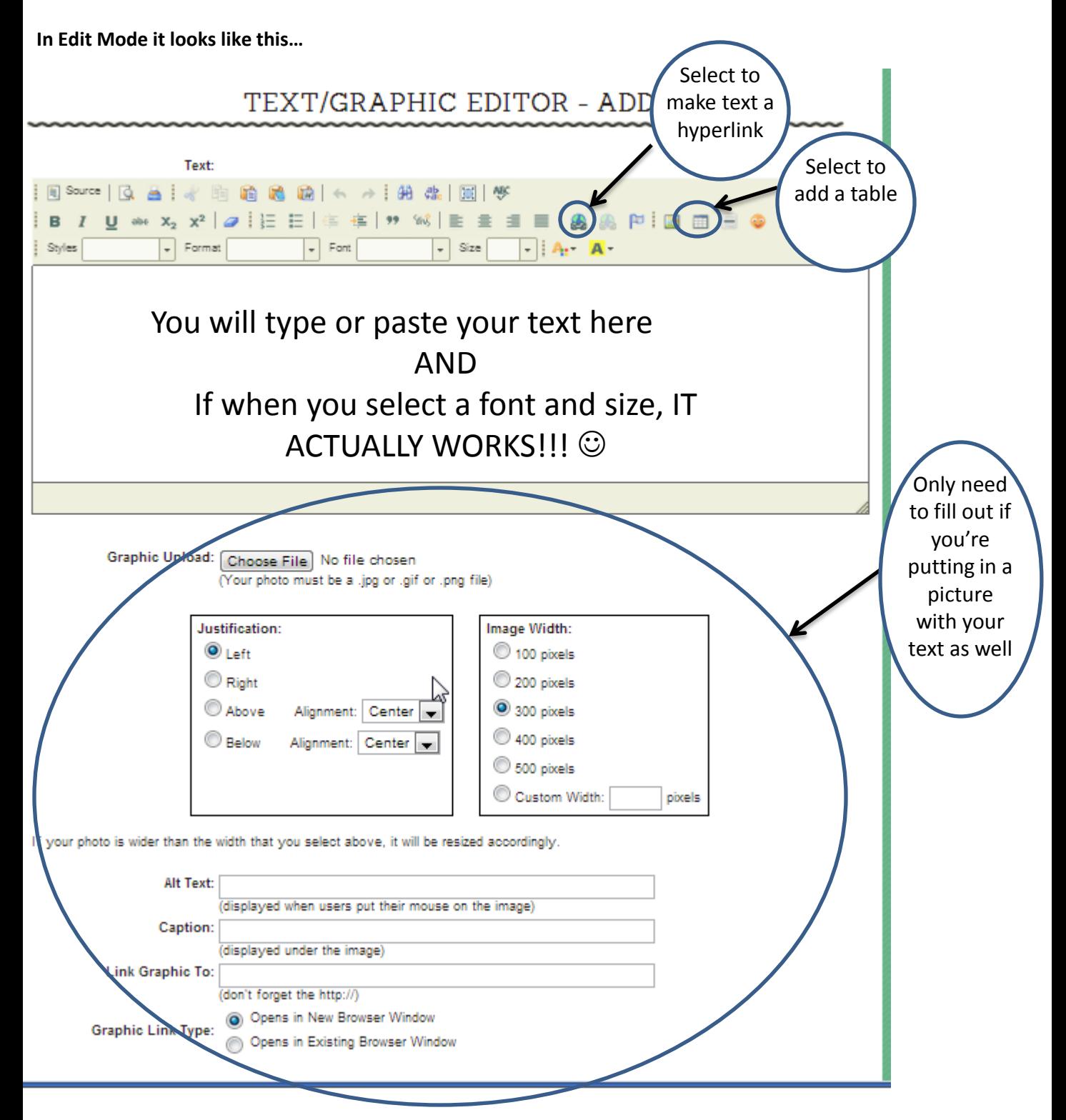

#### **"Bulletin Board/Forum/Blog"**

This is a great tool if you desire to have your students respond to a question you pose, and to be able to see their peers' responses. Basically it is a thread.

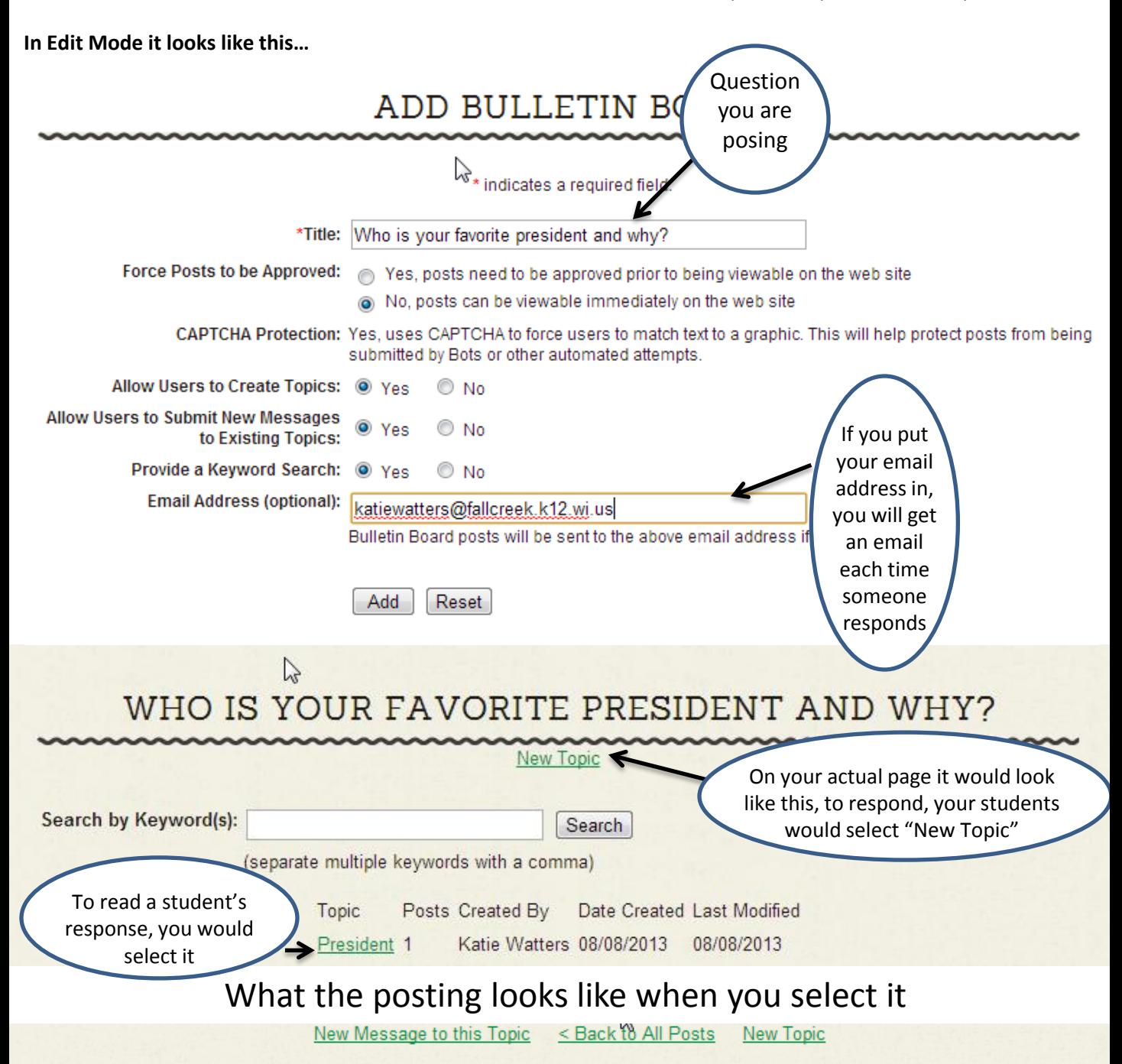

#### President

#### Katie Watters 08/08/13 02:05 PM

Hands down Teddy Roosevelt is the greatest president our nation has seen to date!! Though a bit rough around the edges, no pun intended, there was never a moment that you had to question the validity of what you were getting with Teddy. He was a man of strong opinion, compassion, dedication and never swayed from what he stood for even if it meant ruffling a few feathers and perhaps losing some votes...ultimately it was that raw honesty, passion for his job, and relyableness that made him an outstanding president. In the words of the great man himself, "Nobody cares how much you know, until they know how much you care" Theodore Roosevelt.

### **"Calendar of Events"**

This is a great tool if you have a series of events you would like display on a calendar that can expand with further details for your parents, students or community members. Could be used as a way to put your lesson plans out there too!

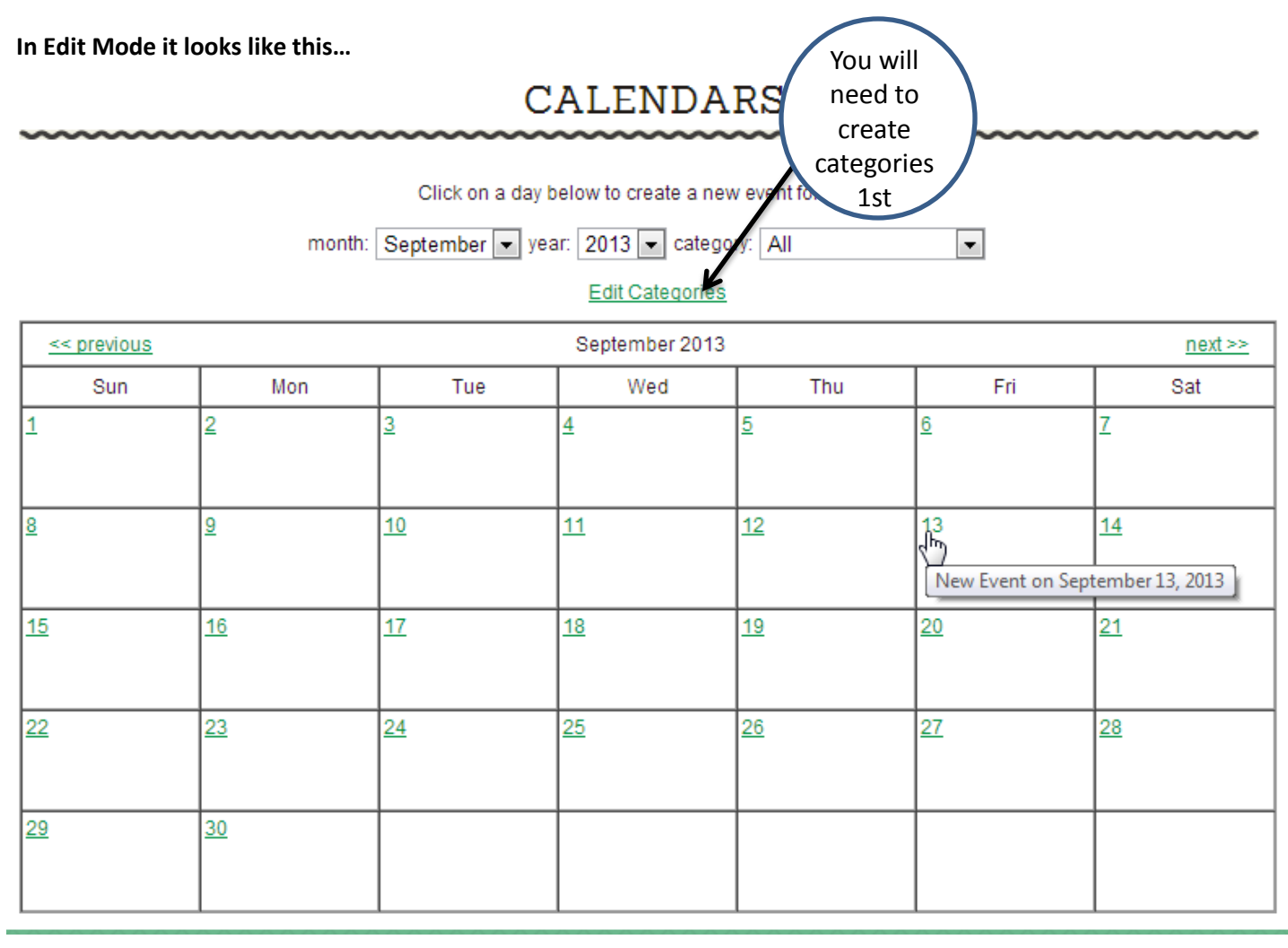

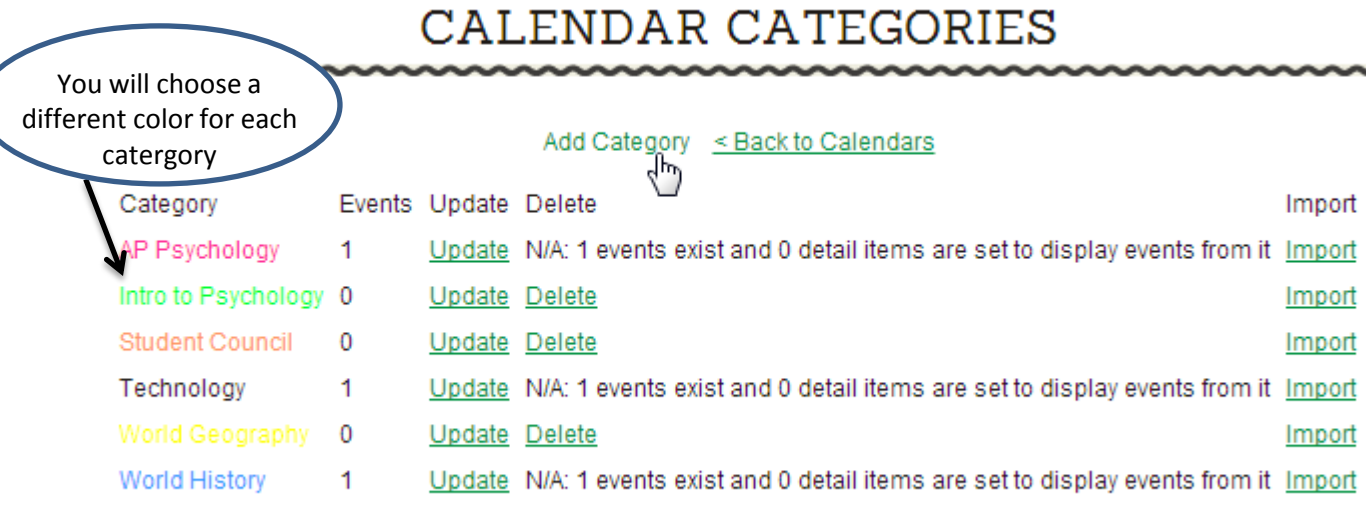

#### **"Calendar of Events"**

This is a great tool if you have a series of events you would like display on a calendar that can expand with further details for your parents, students or community members. Could be used as way to put your lesson plans out there

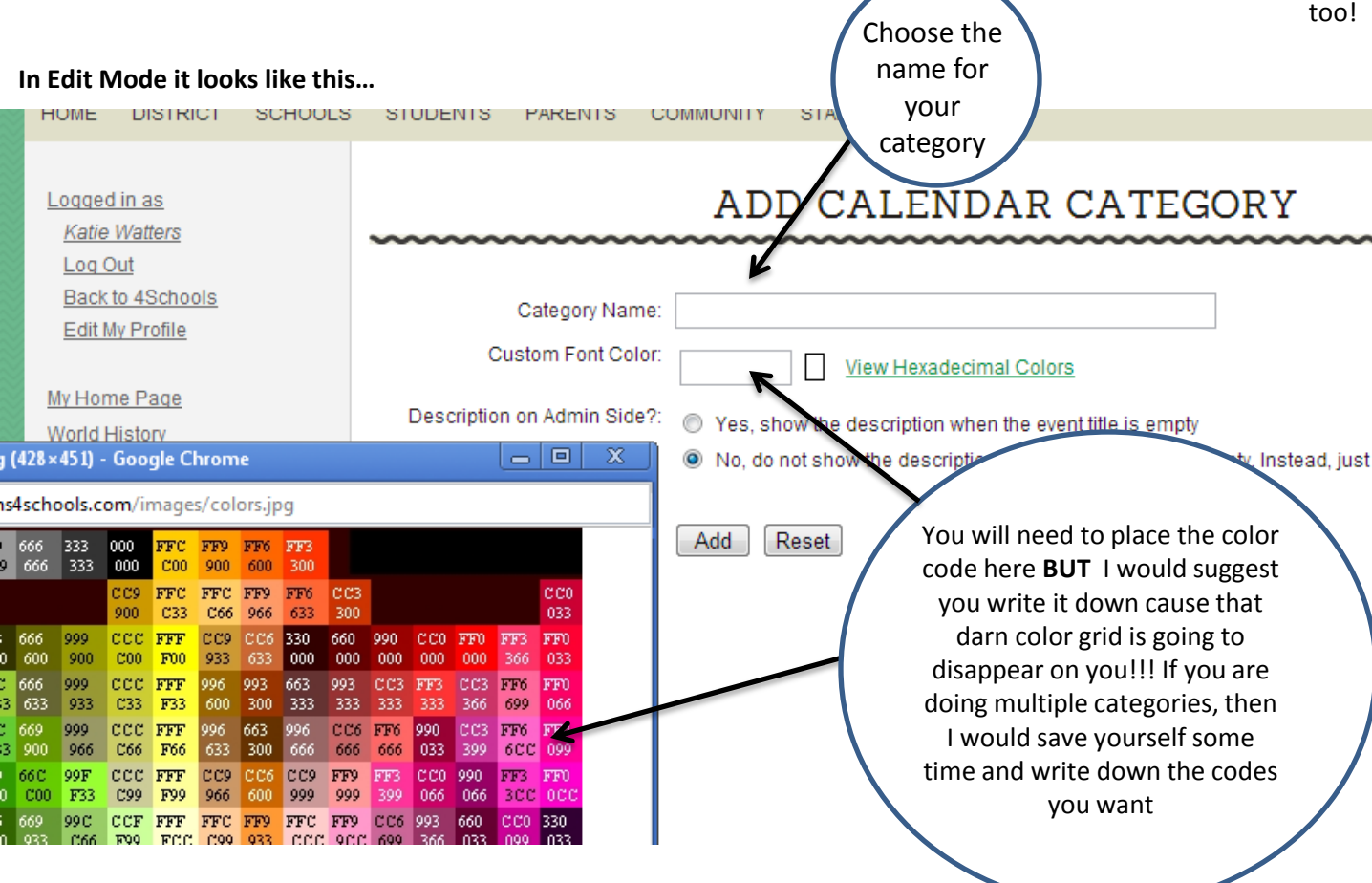

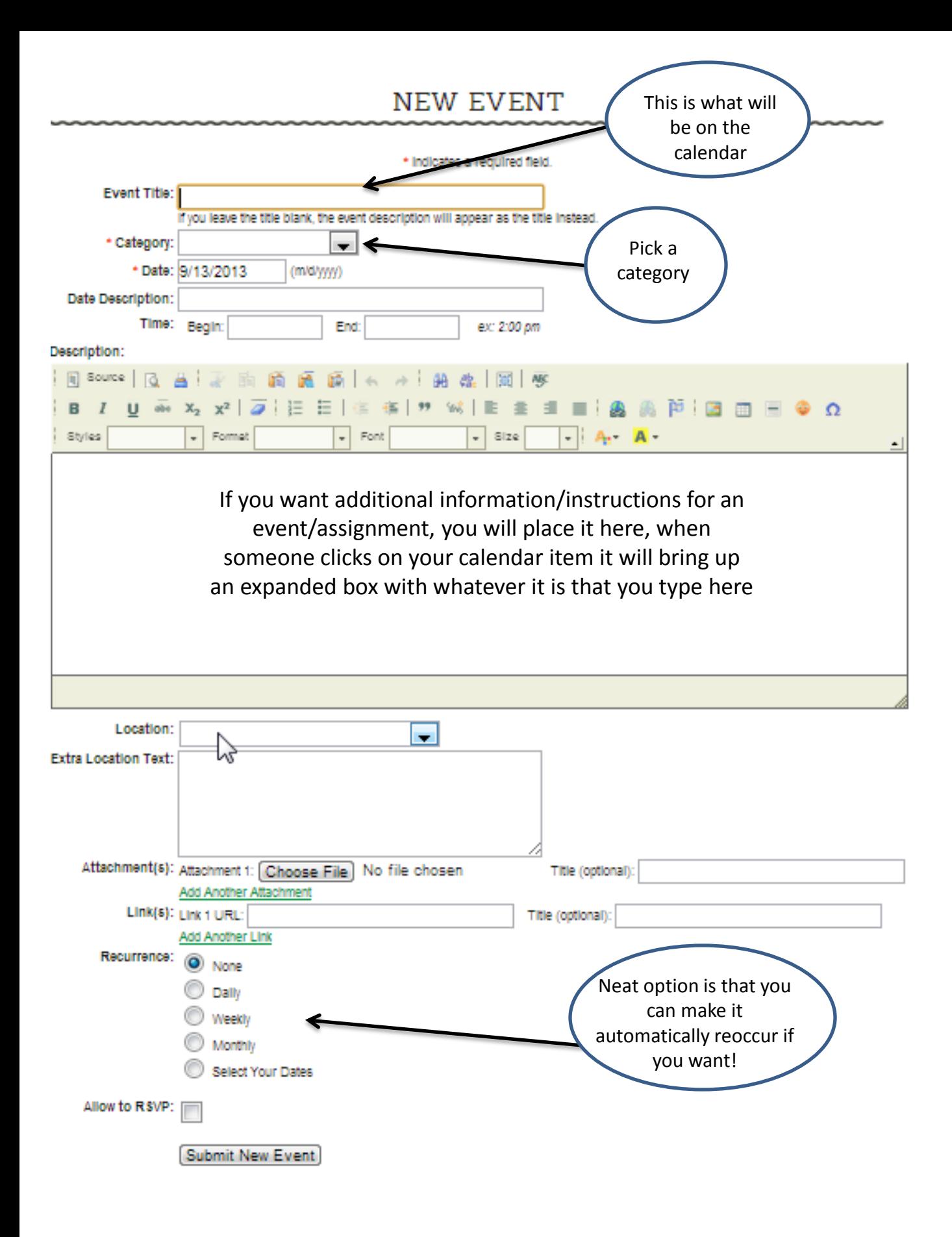

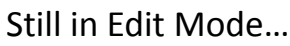

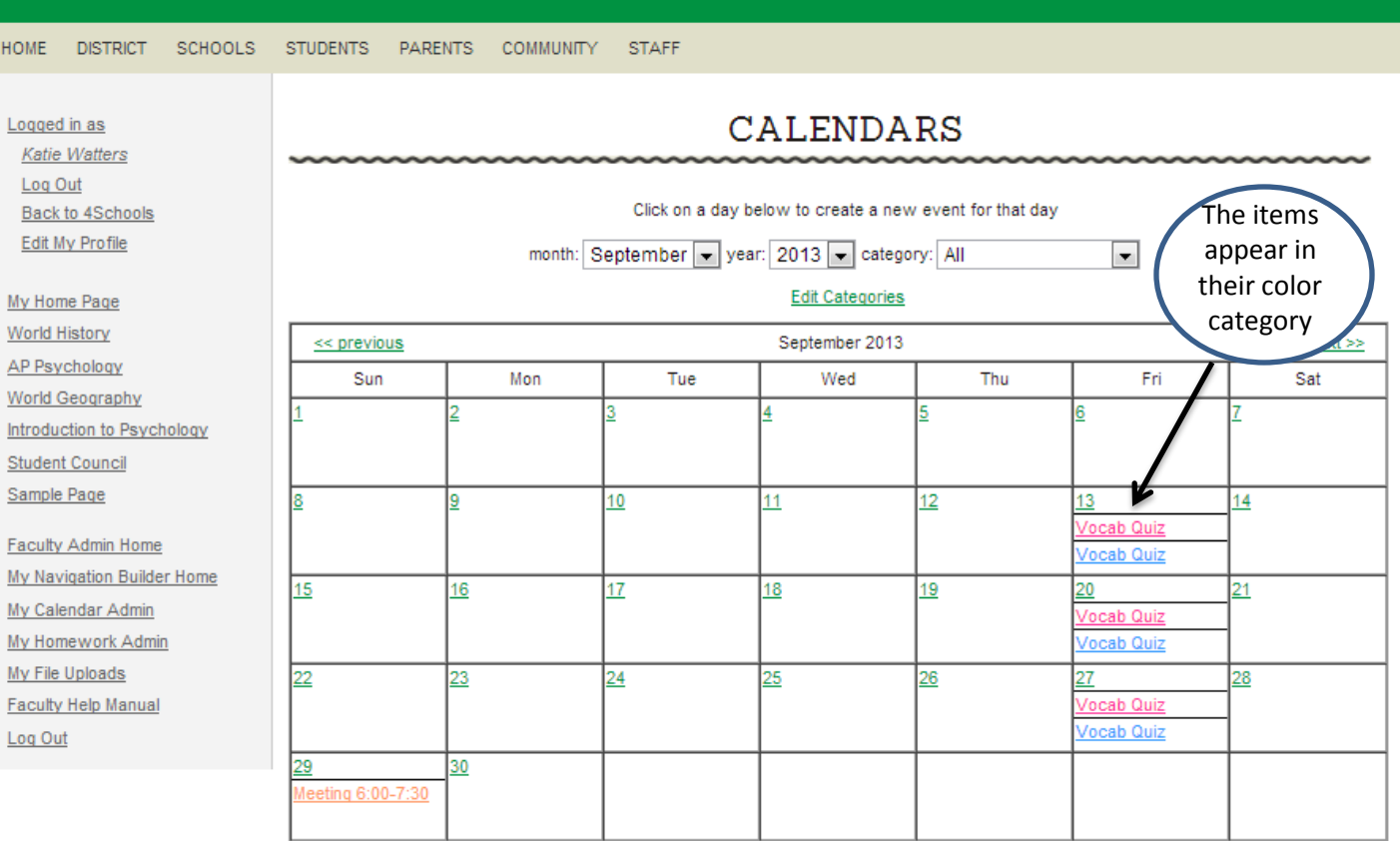

## What it looks like on your page

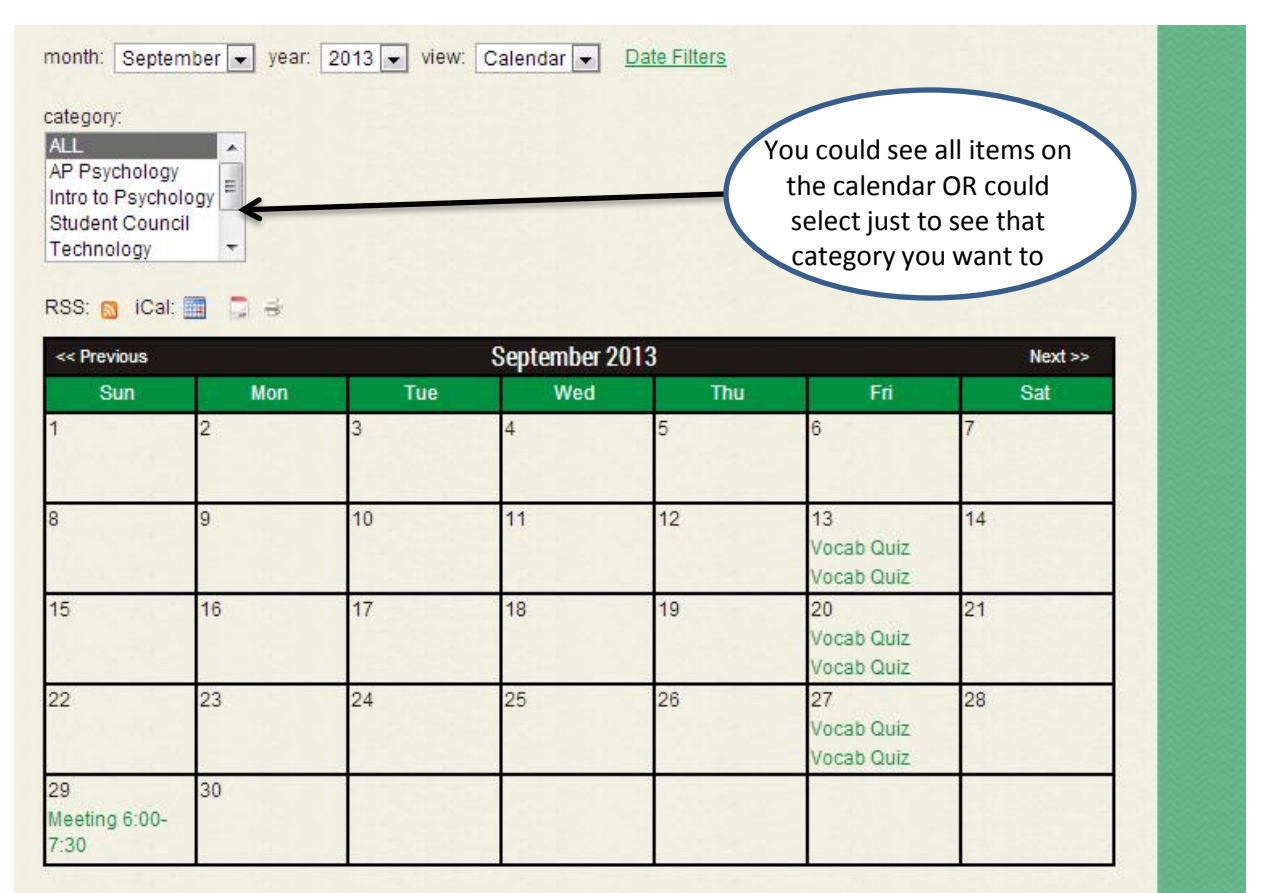

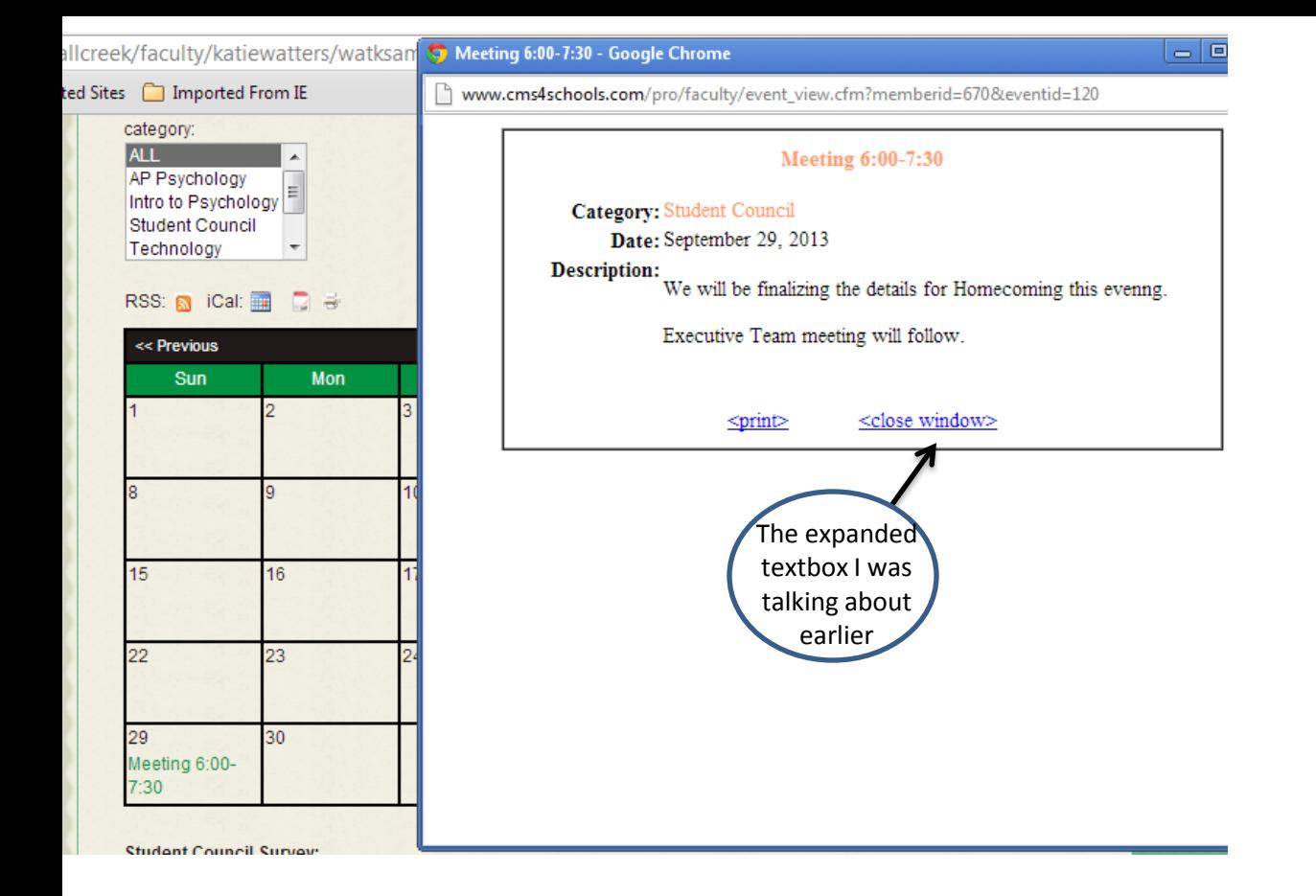

### **"Interactive Forms"**

This is ideal if you want to survey your students, collect data in a quick and easy format right from your webpage. Just a heads up though, they can see the tally of responses once they submit their answers BUT they CANNOT see who submitted which answer. So it is anonymous but the overall number of responses to a question can be seen.

### **In Edit Mode it looks like this…**

## **I-FORM PROPERTIES**

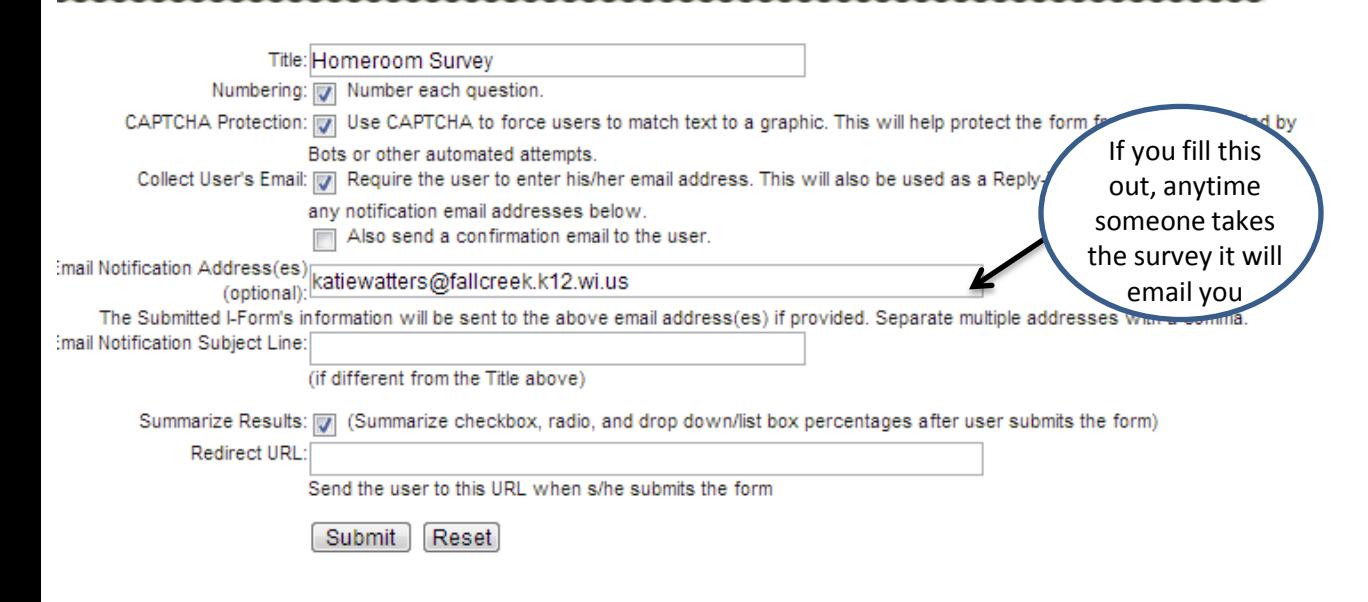

## FORM TITLE: HOMEROOM SURVEY

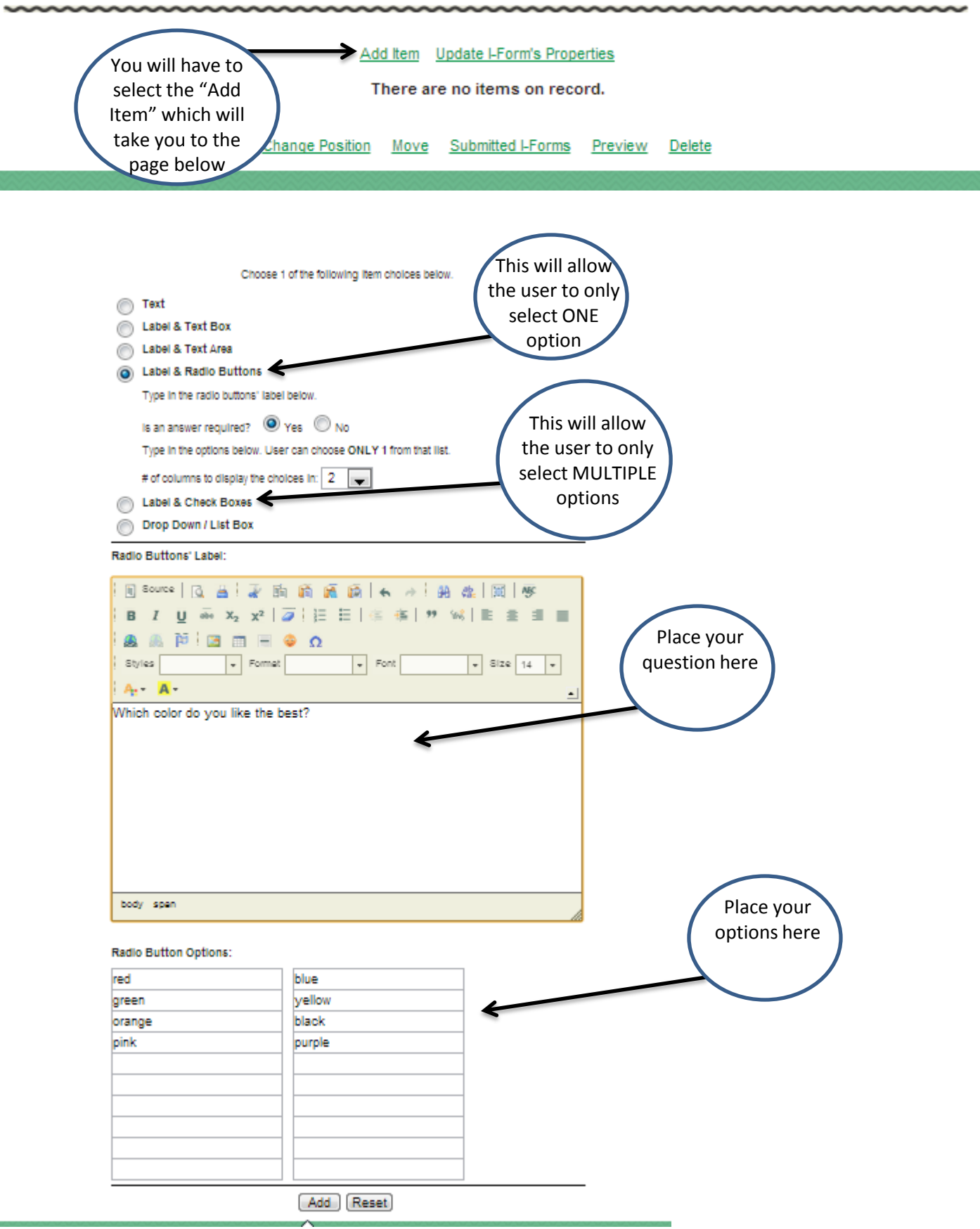

# What the I-Form looks like on your actual page

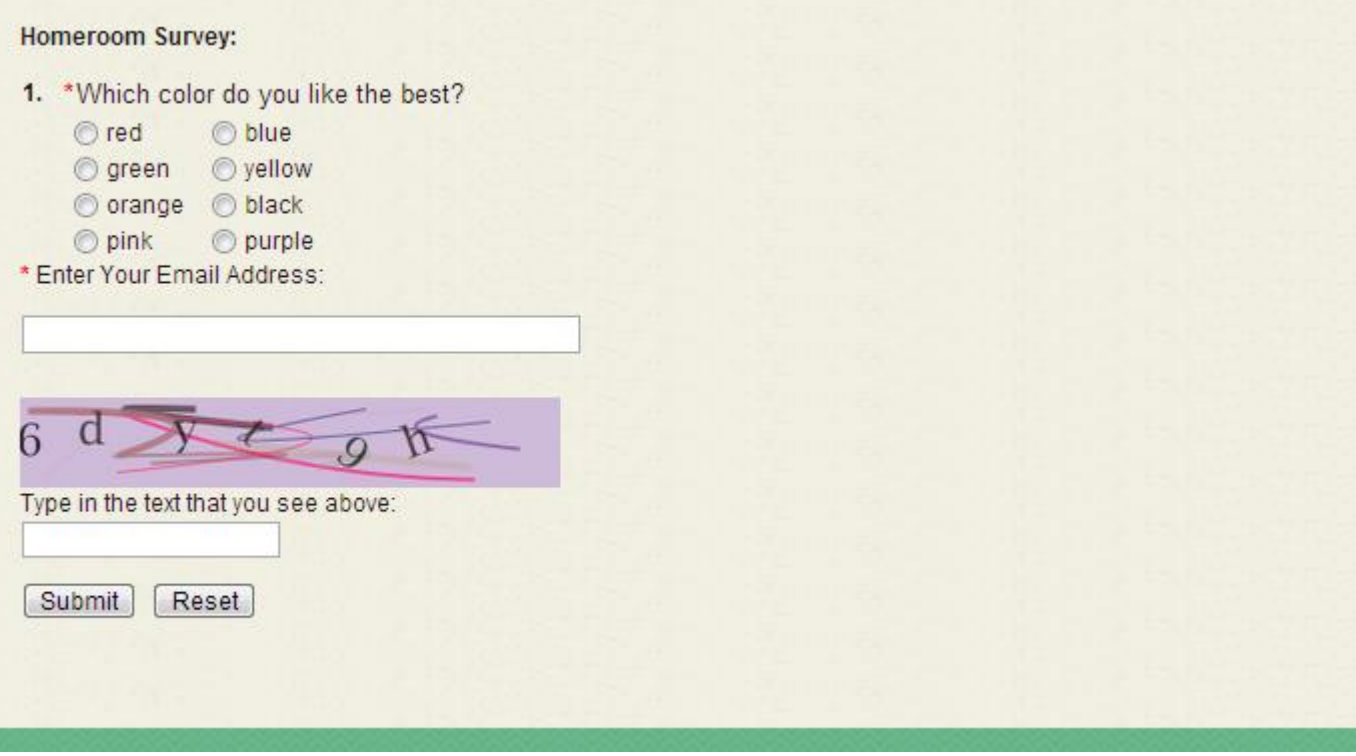

# What the person taking sees after they submit their answer

TESTING OVER THE SERVICE IN THE STATE STREET

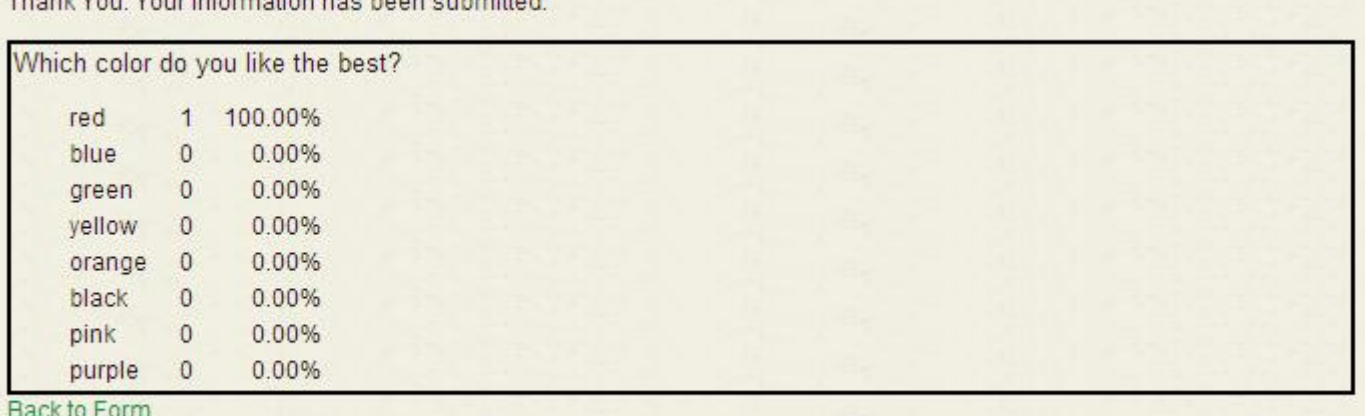

### **"Slide Show"**

We are going to take care of two birds with one stone here…we are going to create a slide show in the **Right Side Bar**. Making things for your right side bar just like making them for the main body, you just select "Right Side Bar" instead. A slide show is ideal for putting out the obvious of a series of pictures on your page, but it is also a creative way to preview to your students upcoming units/items that you will be covering (see Jess White's or Ken Walden's English 11 or 12 pages) it is also a fun way to put some trivia out there about the topics you have covered or will be covering (see my World History page or Matthew's American History page)

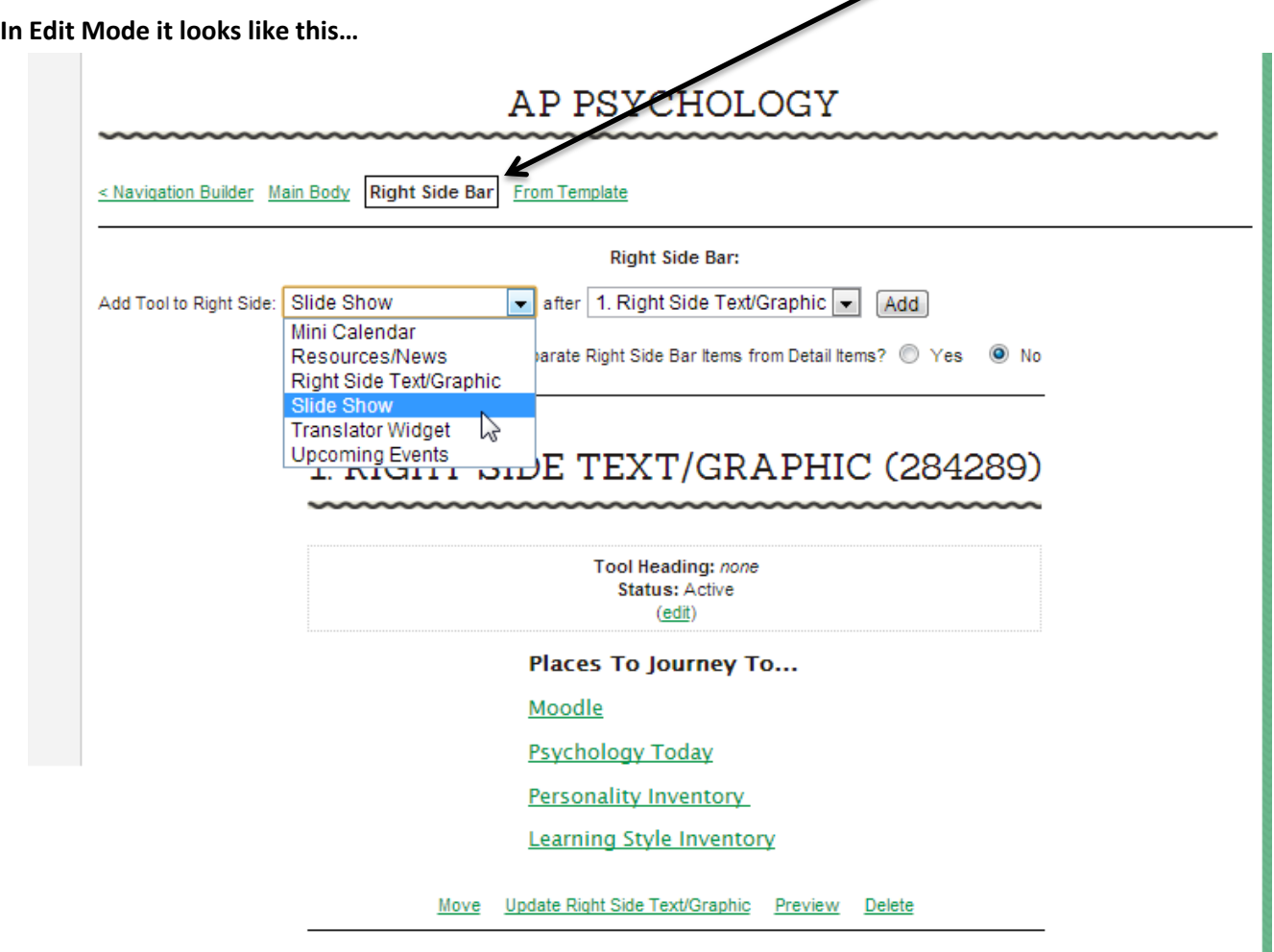

### **"Slide Show" Step 2**

Once you select that you are going to do a slide show you will need to determine how much time you want between slides, standard is 4, which I find to be a bit long unless there is text to read with the picture. Ken and Jess' are 2 seconds, just as a reference, mine and Matthew's are 4 seconds. You will also want to select the "Resize" Box. Just

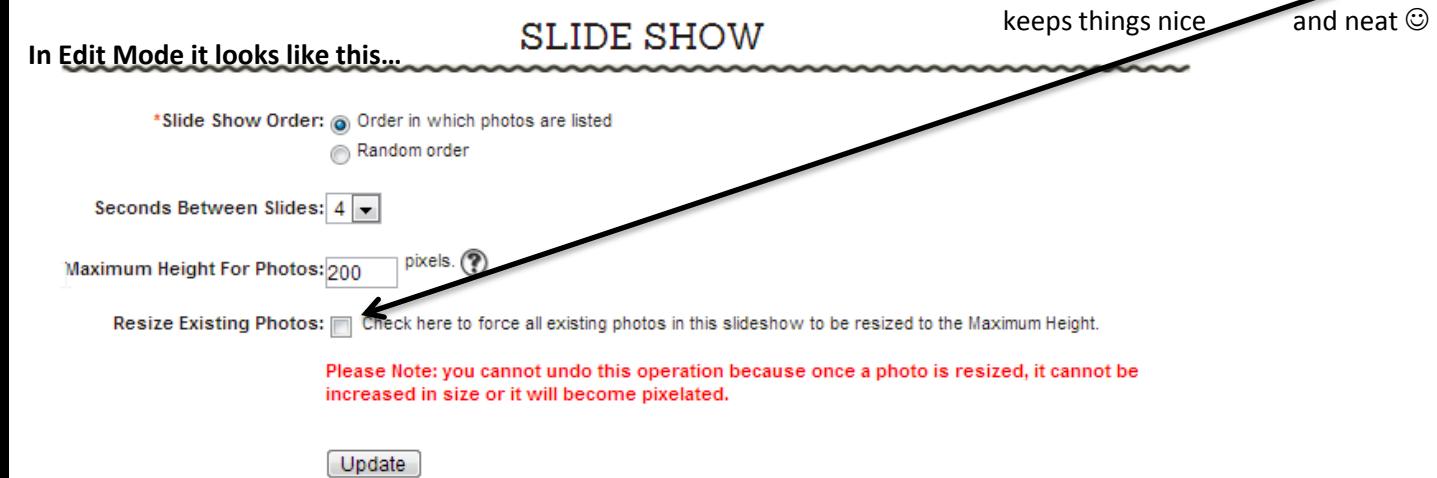

### **"Slide Show" Step 3**

I would highly recommend that you place your photos that you want to place in your slide show in a file and name each one with a simple one or two word title so you can easily identify them and that there isn't any issues with odd spaces, underscores, or symbols that may cause an issue. You can import up to **10 images** in your slide show, and here is how we do that…

### **In Edit Mode it looks like this…**

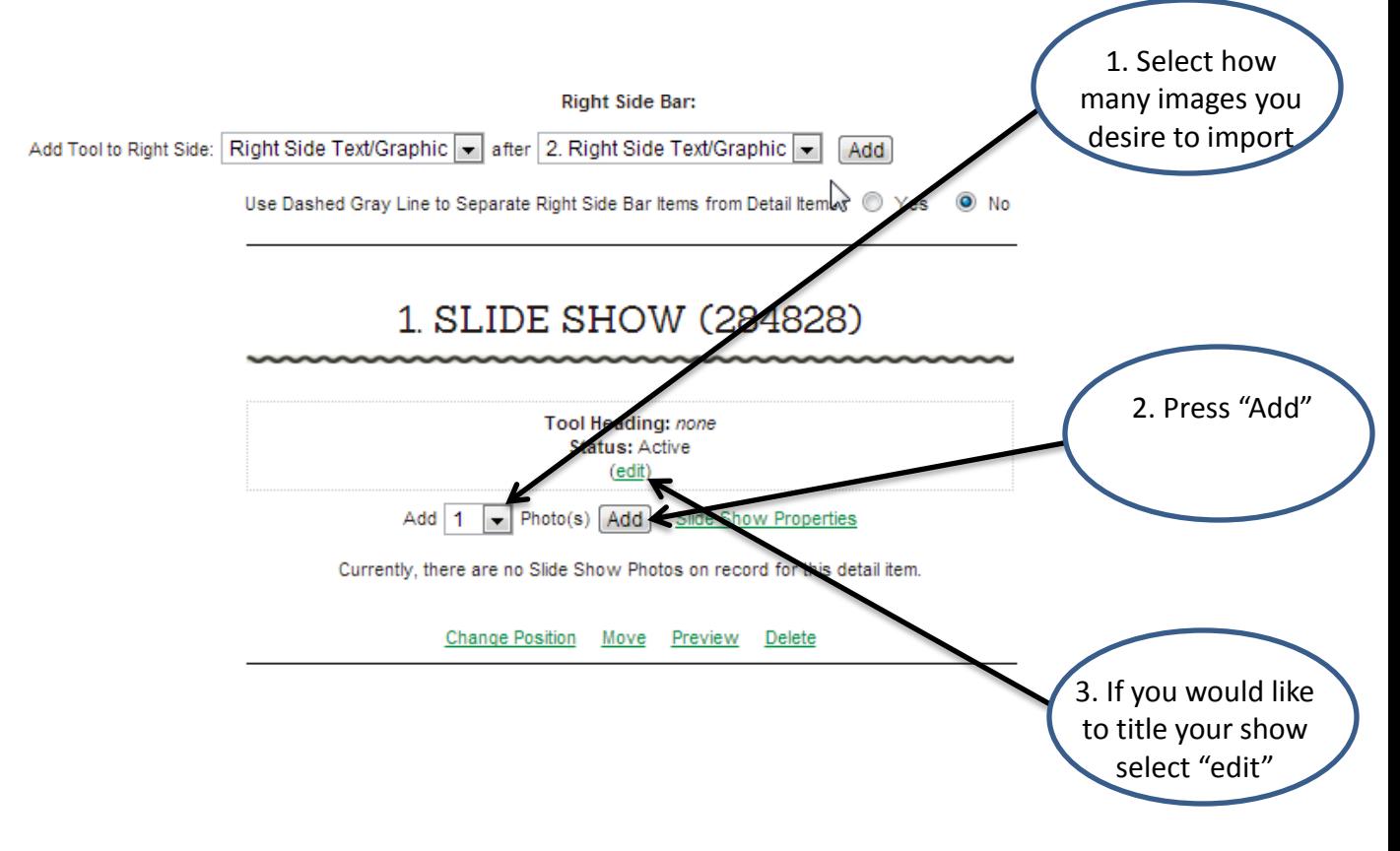

### **"Slide Show" Step 4**

This is the place where you will actually import your images and if you desire to caption them you can. You will repeat the process outlined below for each image that you import.

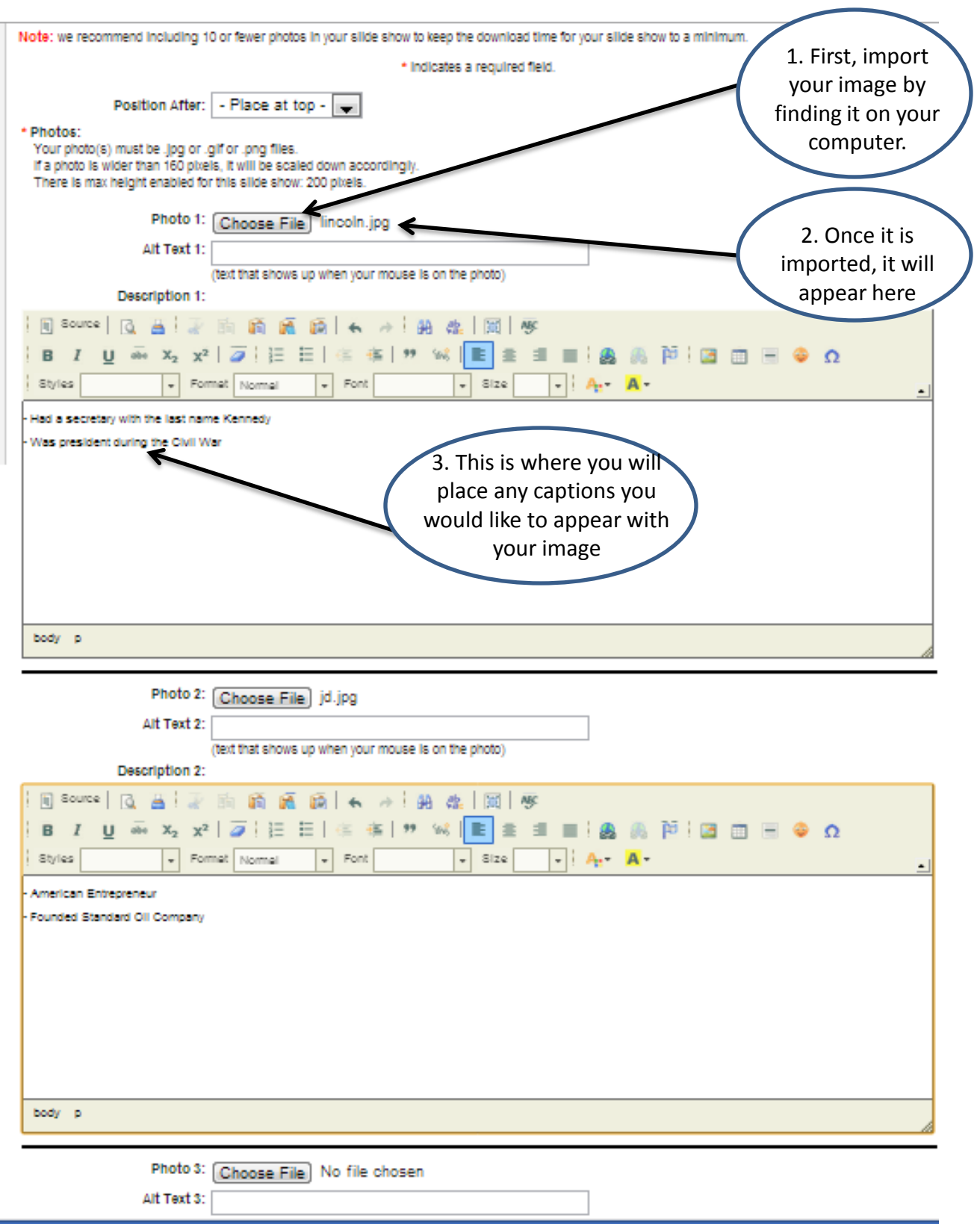